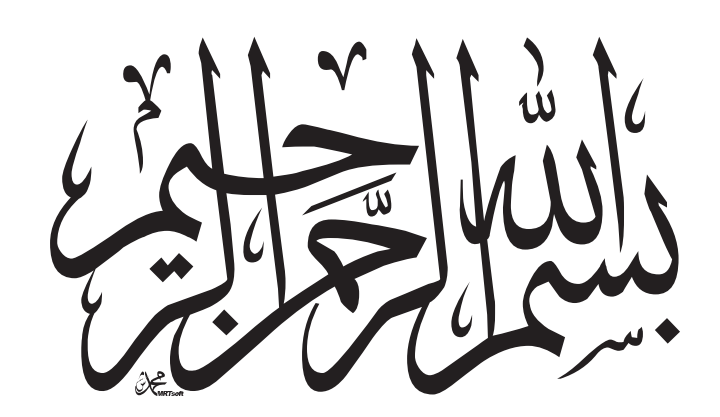

# آموزش جامع وکاربردی Autodesk **RevitYoYF** مبتنى برفرايند BIM

مؤلف<br>امیرکرمی

# فهرست مطالب

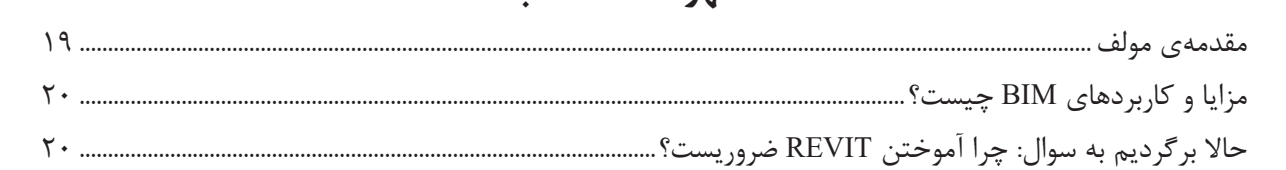

# فصل اول: نكات اوليه و آغاز به كار در رويت

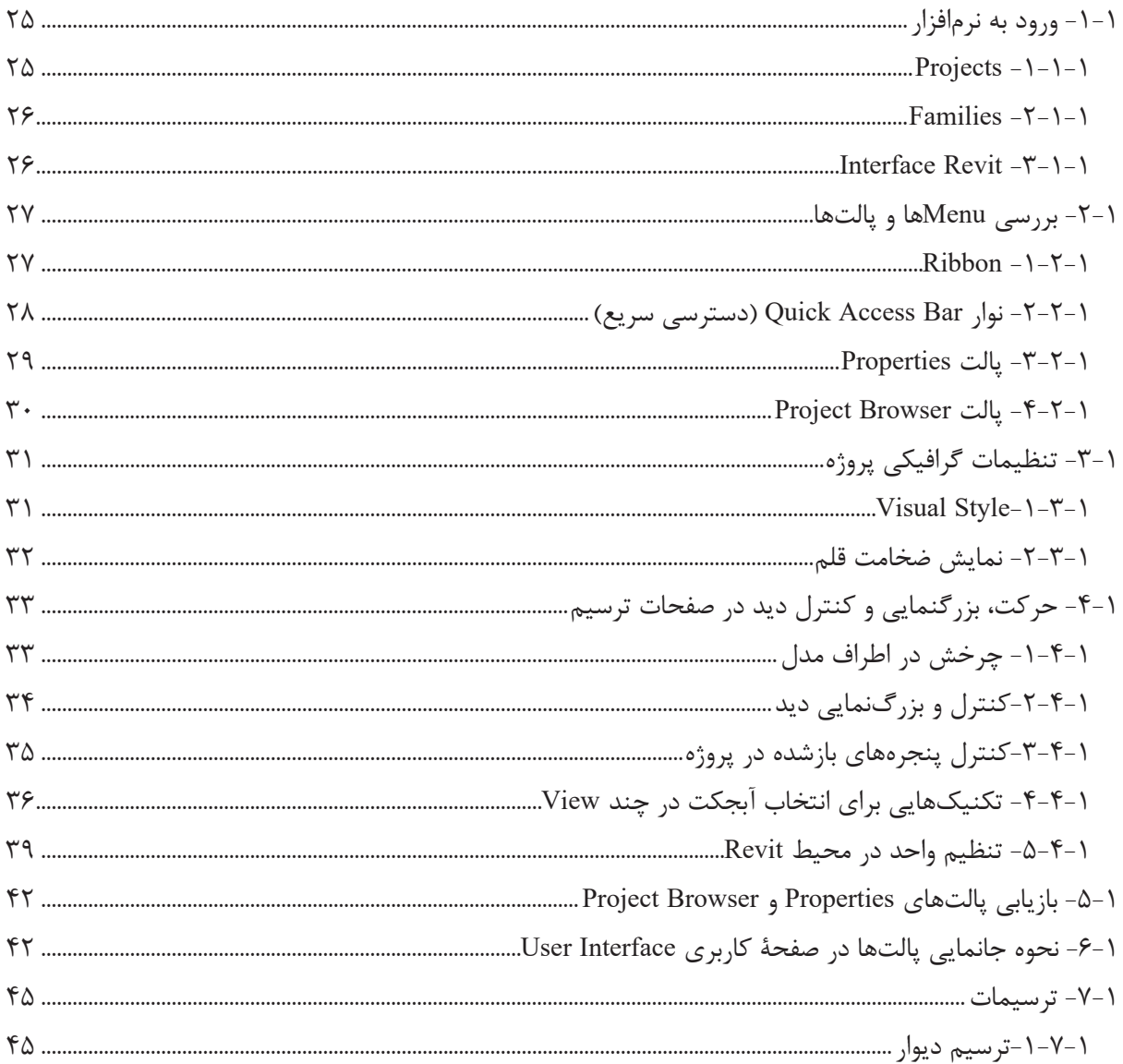

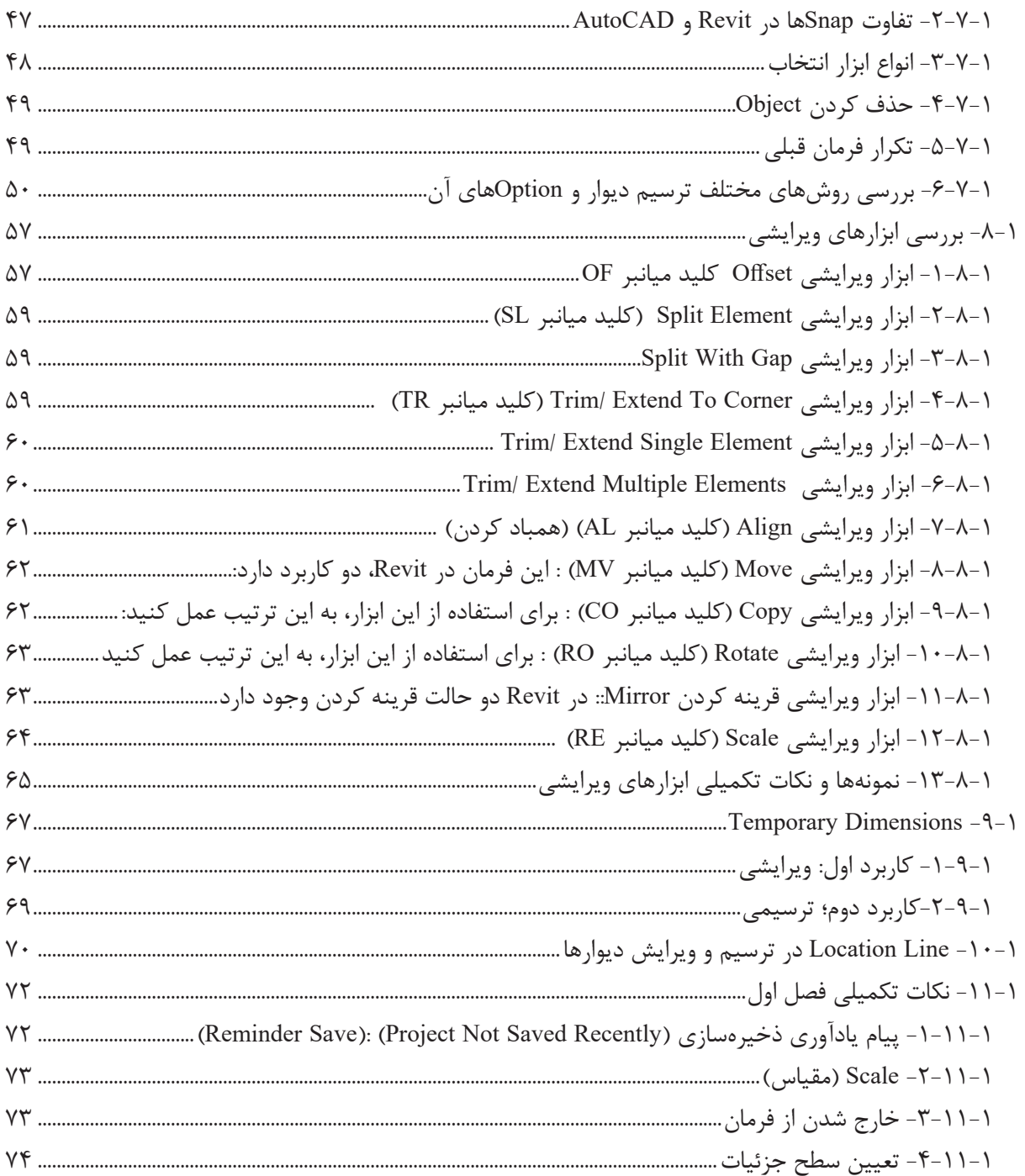

## فصل دوم: دیوار و کف

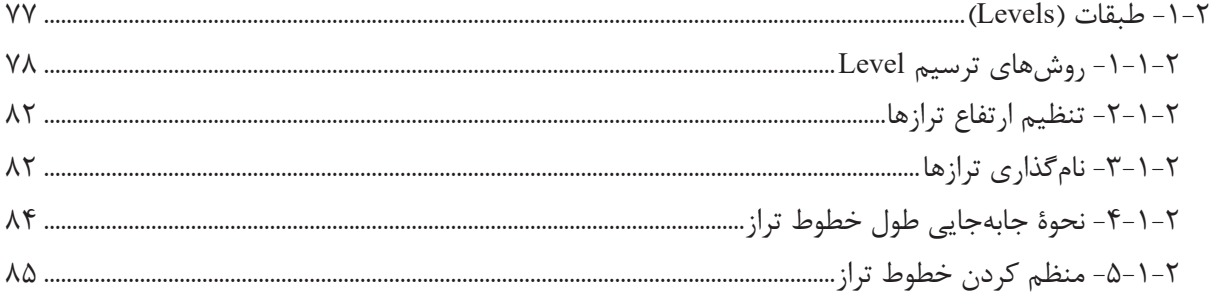

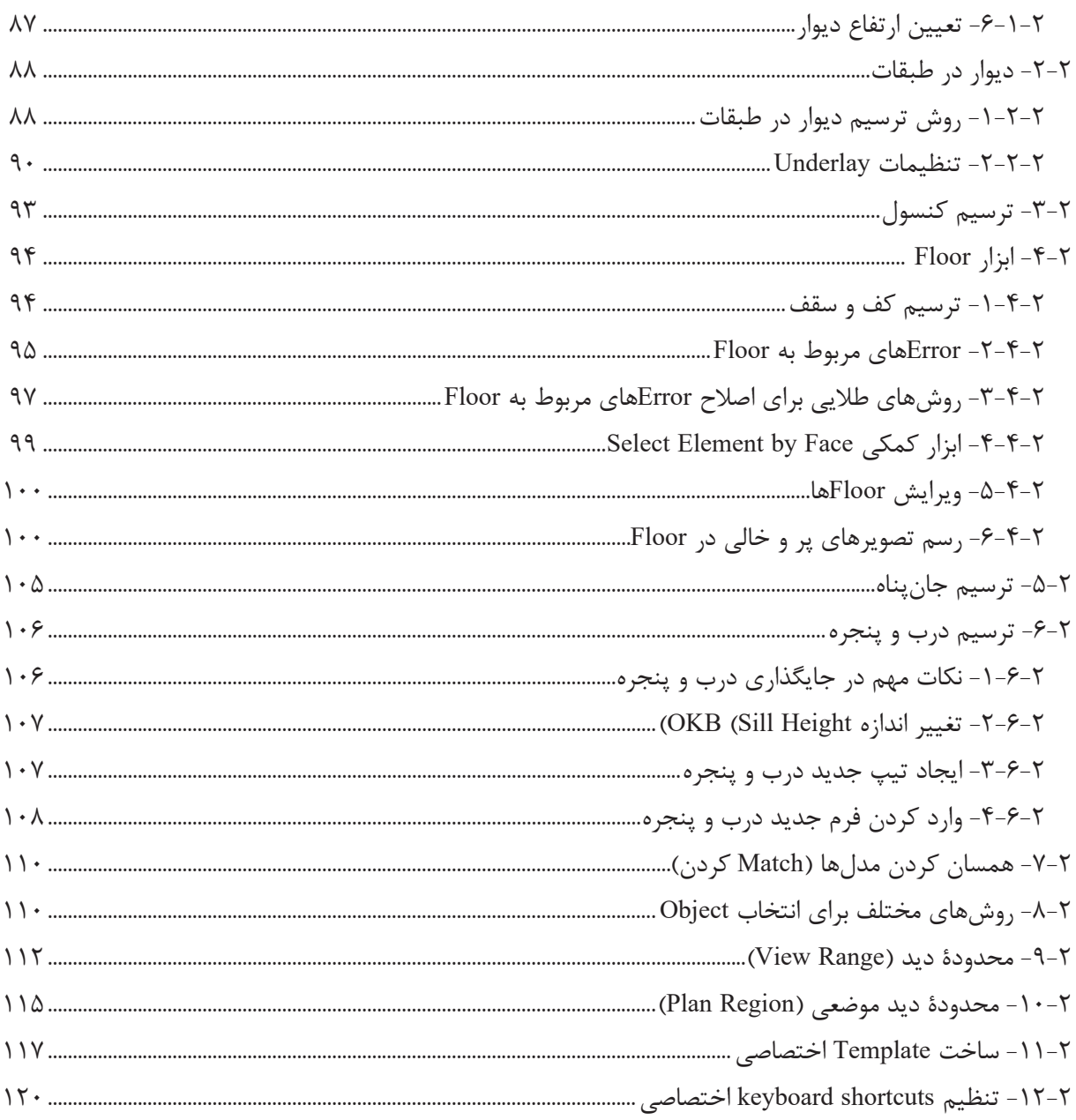

# فصل سوم: اتصال دیوار و کف

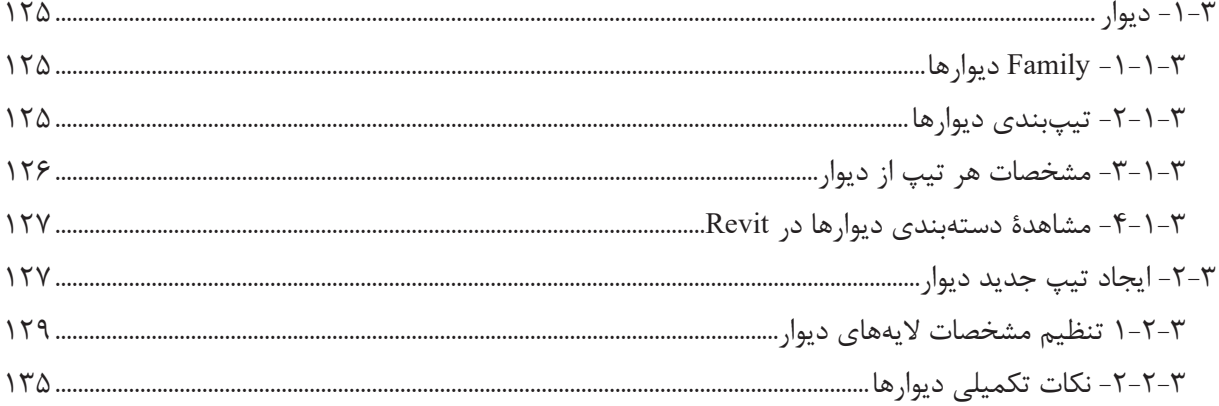

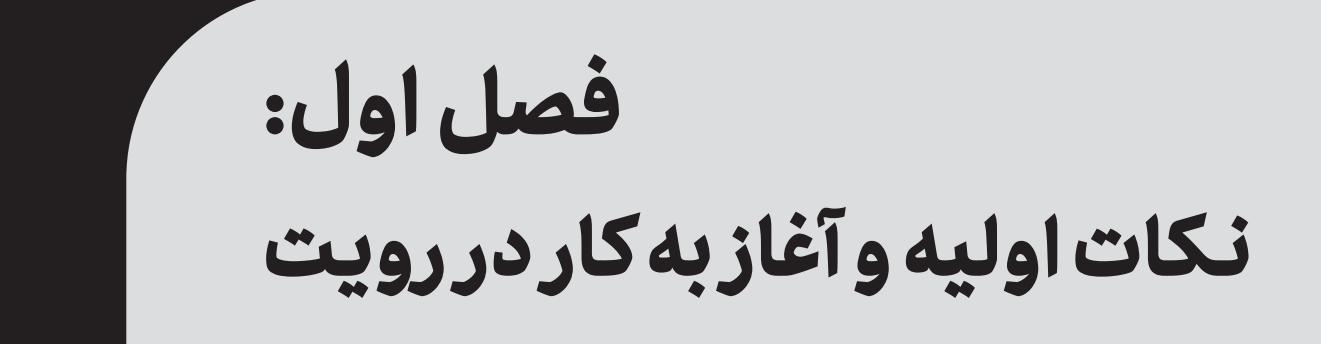

# **-1-1 ورود به نرمافزار** زمانی که شما برای اولین بار واردنرمافزارRevit میشوید، با این صفحه مواجه میشوید که شامل دو قسمت است )تصویر 1-1(. -1 Projects با پسوند save :rvt.

-2 Families با پسوند save :rfa.

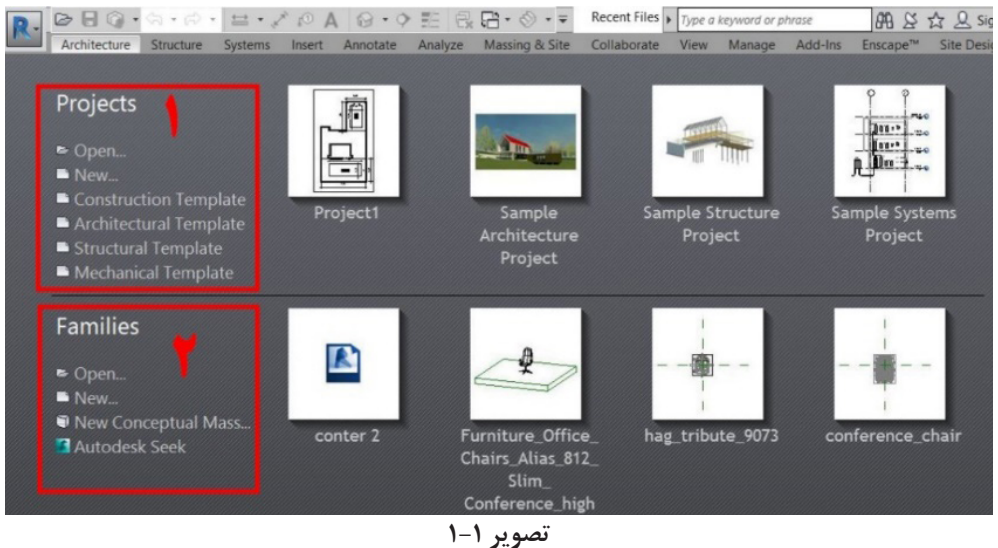

#### **-1-1-1 Projects**

در این محیط، تمام جزئیات پروژه، از ابتدا تا انتها از مرحلۀ صفر تا صد پروژه، یعنی طراحی، جزئیات و ارائه مربوط به پروژه انجام میپذیرد.

این محیط، شامل بخشهای زیر است: **Open:** از طریق این گزینه، میتوانید پروژههای انجامشده دیگر را باز کنید. **New:** این گزینه، محیط جدیدی برای شروع کار برای شما باز میکند. لینکهای دیگری با پسوند Template ممکن است در این گزینه وجود داشته باشند. برای شروع به کار، باید یک Template معماری در اینجا تعریف شده باشد. شما میتوانید وارد Template پیشفرض شده و یا یک Template شخصی برای کار خود آماده کرده و به این لیست اضافه کنید. در ادامه، به چگونگی انجام این کار خواهیم پرداخت. درواقع Template، یک فایل نیمهآماده جهت شروع کار بوده که شامل برخی آیتمها همچون تعدادی در و پنجره، طبقات، چهار نمای شمالی، جنوبی، شرقی و غربی، تعدادی دیوار، تیر و ستون و... است که شما برای شروع کار به آن نیاز دارید. در

تصویر ،2-1 چهار Template مشاهده میکنید. این موارد شامل:

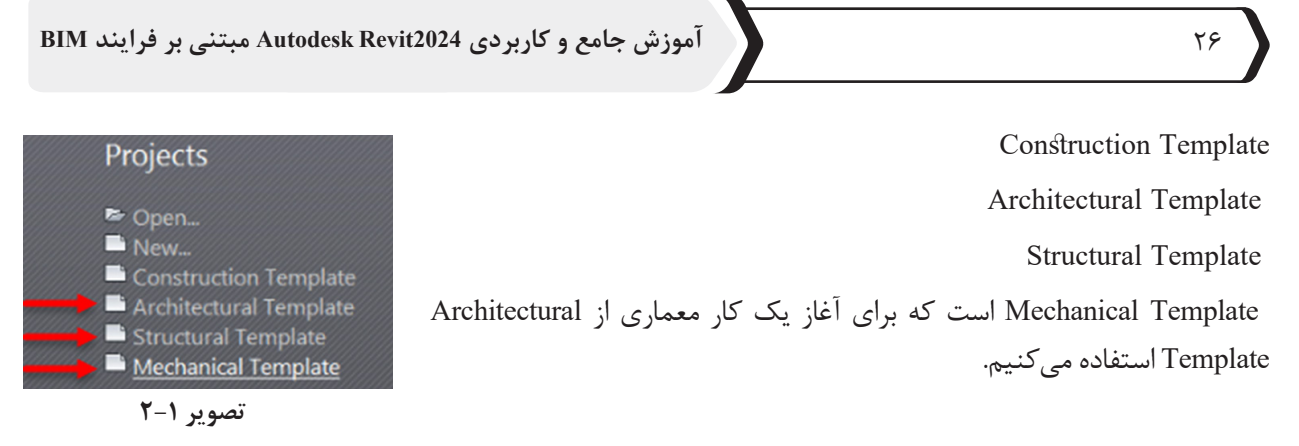

در صورت انتخاب گزینه New نیز پالتی باز میشود که در آن پالت نیز میتوانید Template Architectural را انتخاب کرده و وارد محیط آن شوید )تصویر 3-1(.

**نکته:** وجود یک Template معماری برای شروع کافی است که هر نام <sup>و</sup> عنوانی میتواند داشته باشد.

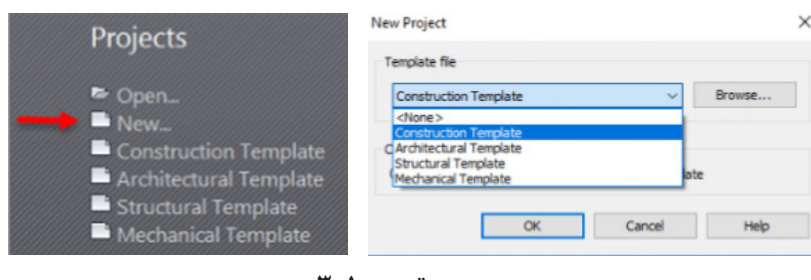

**تصویر 3-1**

#### **-2-1-1 Families**

Familyها، درواقع آیتمهایی هستند که بهعنوان یک آبجکت واحد در پروژه از آنها استفاده میکنیم. این آبجکتها میتوانند شامل در و پنجرهها و مبلمان و موارد سهبعدی دیگر و یا دوبعدی همچون عالئم فنی نقشهها باشند. در فصول آخر کتاب، بهطور مفصل درباره ساخت Familyها و ویژگیهای آنها صحبت خواهیم کرد

#### **Interface Revit - ٣-١-١**

هر نرمافزار، یک فرمت خاصی در ظاهر دارد که به آن Interface میگویند. شما پس از وارد شدن به رویت، بهصورت پیشفرض با تصویر 4-1 مواجه میشوید.

| $R$ $\odot$ $\Box$ $\odot$ $\cdots$ $\odot$ $\odot$ $\Xi$ $\rightarrow$ $\neq$ $\odot$ $A$ $\odot$ $\cdots$ $\odot$ $\Xi$ $\odot$ $\Xi$<br>Architecture<br>Structure<br>File                                                                                                    | Systems Insert Annotate Analyze Massing & Site Collaborate View Manage                              | Autodesk Revit 2018 - Project1 - Floor Plan: Level 1                                                                 | > Type a keyword or phrase<br>Add-Ins Enscape <sup>ne</sup><br>Modify<br>$\Box$                                               | 图 & ☆ 只 Sign In<br>$(2) -$<br>$-17$<br>$ \overline{\sigma}$ X                                                                                                    |  |  |  |  |  |
|----------------------------------------------------------------------------------------------------|----------------------------------------------------------------------------------------------------|----------------------------------------------------------------------------------------------------|----------------------------------------------------------------------------------------------------|----------------------------------------------------------------------------------------------------|--|--|--|--|--|
| $\mathbb{R}$<br>Door Window Component<br>Modify<br>Wall<br>Select =                                                                                                    | Roof - ED Curtain System<br>Ceiling <b>El</b> Curtain Grid<br>Column<br>Floor - El Mullion<br>Build | <b>ITG</b> Railing -<br>A Model Text<br>A Ramp<br>IL Model Line<br>Stair<br>Co Model Group -<br>Model<br>Circulation | <b>St</b> Room<br>X Area -<br>Room Separator<br><sup>[2]</sup> Area Boundary<br>图 Tag Room +<br>M Tag Area -<br>Room & Area - | - Wall<br>图 Show<br>※ 畦<br>"@ Level<br><b>D</b> Ref Plane<br><sup>la</sup> Vertical<br>Shaft<br>By<br>off Grid<br>Set<br><b>ER</b> Viewer<br>Dormer<br>Face<br>Work Plane<br>Opening<br>Datum                                                                                                    |  |  |  |  |  |
| <b>Properties</b><br>$\boldsymbol{\mathsf{x}}$<br>Floor Plan<br>V Hil Edit Type<br>Floor Plan: Level 1<br><b>Graphics</b><br>2 <sub>n</sub><br>1:100<br><b>View Scale</b><br>Scale Value 1: 100<br><b>Display Model</b><br>Normal<br><b>Detail Level</b><br>Coarse<br><b>Show Original</b><br>Parts Visibility<br>Visibility/Grap<br>Edit<br><b>Graphic Displ</b><br>Edit<br><b>Project North</b><br>Orientation<br>Wall Join Disp Clean all wall j<br><b>Discipline</b><br>Architectural<br>Show Hidden  By Discipline<br>Color Scheme Background<br><b>Color Scheme</b><br><none><br/>System Color <br/>Edit<br/>Default Analy None<br/>Sun Path<br/>m<br/>Underlay<br/>Range: Base L None<br/>Range: Top Le Unbounded<br/>Underlay Orie Look down<br/><math>\check{}</math><br/>Eutante<br/><math>\ddot{\bullet}</math><br/>Properties help<br/>Apply</none> | $\Box$<br>□日夜を夜前やり既前はく<br>1:100                                                                     | Ų<br>Ô                                                                                                    | ข                                                                                                    | Project Browser - Project1<br>$\boldsymbol{\mathsf{x}}$<br>一回 82 ^<br>D. O. Views (all)<br>75<br>G-Floor Plans<br>Q<br>Level 1<br>Level 2<br>$\sim$<br>民<br>-Site<br>Ceiling Plans<br>$\sim$<br>- Level 1<br>$\circ$<br>$-Lend 2$<br>Elevations (Building Elevation)<br>East<br>North<br>South<br>West<br><b>Ed</b> Legends<br><b>III</b> Schedules/Quantities<br>Sheets (all)<br>(a) 50 Families<br>in [co] Groups<br><b>Giao</b> Revit Links<br>$>$ $-$ |  |  |  |  |  |
| 图 <b>图 Main Model</b><br>曾经最低九〇▽9<br>Click to select. TAB for alternates. CTRL adds. SHIFT unselects.<br>$\sqrt{2}$<br>$\vee$ 2 :0<br>$\sim$                                                                                                    |                                                                                                    |                                                                                                    |                                                                                                    |                                                                                                    |  |  |  |  |  |

**تصویر 4-1**

پیش از شروع به کار، باید با ابزارها و محیط نرمافزار آشنا شوید. در ادامه، هر یک از گروههای ابزاری و کاربردشان را بررسی خواهیم کرد.

## **-2-1 بررسی Menuها و پالتها**

 $\boxed{00}$   $\boxed{0}$   $\boxed{0}$   $\rightarrow$   $\boxed{0}$   $\rightarrow$   $\boxed{0}$   $\rightarrow$ 

#### **-1-2-1 Ribbon**

کلیه ابزارهای ترسیمی و ویرایشی، در Ribbon قرار گرفتهاند که به سربرگهای مختلفی تقسیم شده است؛ ازجمله System ،Structure ،Architecture و... . همچنین هر یک از این سربرگها نیز دارای Panelهای مجزای دیگری است. در سربرگ Architecture، کلیه عناصر اصلی ساختمان که مربوط به معماری میباشند )مثل دیوار، در و پنجره، ستون، سقف، رمپ، پله، نرده و غیره)، قرار دارند (تصویر 1-۵).

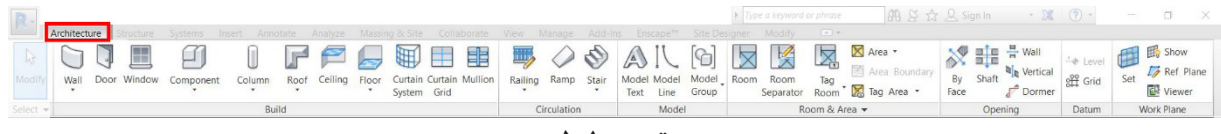

**تصویر 5-1**

 در سربرگ Structure، عناصر سازهای مثل تیر، ستون، بادبند، خرپا، میلگردگذاری، فونداسیون و غیره قرار دارند )تصویر  $(6-1)$ 

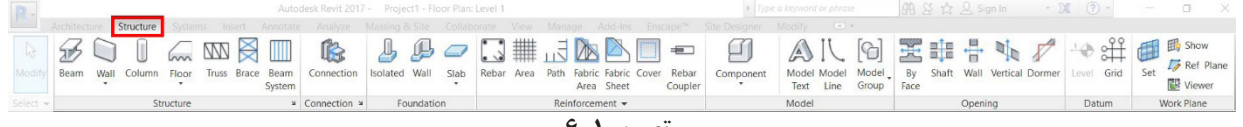

**تصویر 6-1**

 در سربرگ System که مربوط به تأسیسات میباشد، کانالها، لولهها، سینی کابلها و مواردی که مربوط به تأسیسات مکانیکی و الکتریکی میشوند، جانمایی شدهاند )تصویر 7-1(.

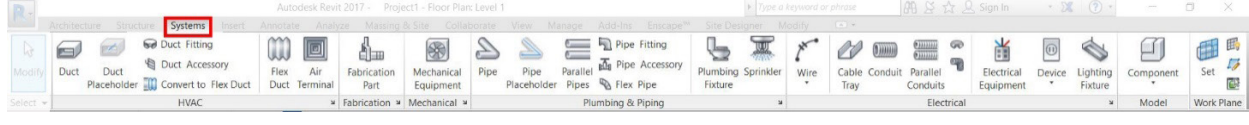

**تصویر 7-1**

 در سربرگ Site & Massing، ابزارهای مربوط به طراحی Topography و Landscape و همچنین مدلسازی با Mass که در فصلهای انتهایی با آن آشنا خواهید شد، قرار گرفته است (تصویر ۵-۸).

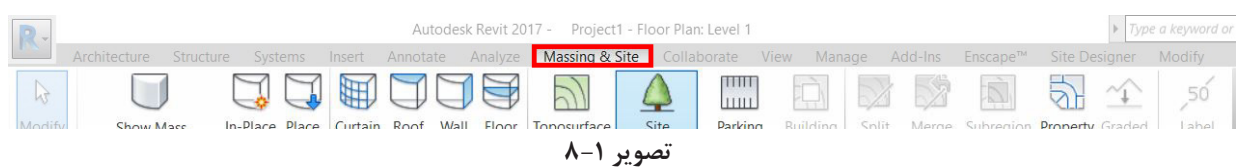

ً با ابزارهای موجود در سربرگ Modify به دلیل شباهت به ابزارهای AutoCAD آشنایی داشته باشید؛ همچون احتماال Offset ،Rotate،Copy ،Move و... )تصویر 9-1(.

|                      |                                   |           |          | Architecture Structure Systems Insert Annotate Analyze Massing & Site Collaborate View Manage Add-Ins Enscape <sup>n</sup> Site Designer Modify |      |                   |  | $\qquad \qquad \left( \Delta \right) \text{ } \tau$ |
|----------------------|-----------------------------------|-----------|----------|----------------------------------------------------------------------------------------------------|------|-------------------|--|-----------------------------------------------------|
| $\sqrt{a}$<br>Modify |                                   |           |          | E BOOK LA DOWNER DO THE REAL OF                                                                                                    |      |                   |  |                                                     |
|                      | $Select$ $\neg$ <b>Properties</b> | Clipboard | Geometry | Modify                                                                                                    | View | Create<br>Measure |  |                                                     |
|                      |                                   |           |          |                                                                                                    |      |                   |  |                                                     |

**تصویر 9-1**

**نکته:** نوار Ribbon بسته نمیشود؛ ولی با دابلکلیک کردن بر روی سربرگ آن، به <sup>4</sup> حالت نمایش داده میشود که پیشنهاد ما این است که این نوار همیشه بهصورت ثابت و کامل دیده شود (تصویر ۱-۱۰).

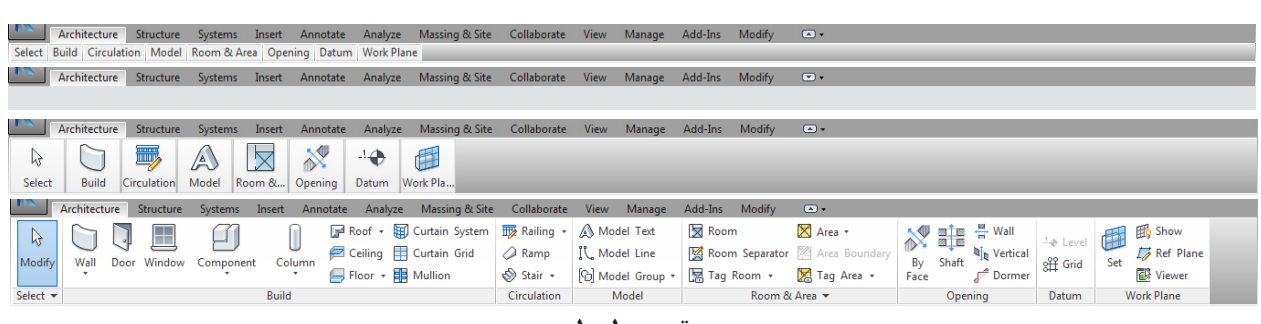

**تصویر 10-1**

## **-2-2-1 نوار Bar Access Quick( دسترسی سریع(**

در این نوارابزار، تعدادی ابزارهای پرکاربرد قرار گرفته است که میتوان ابزارهای دیگری را نیز به این لیست اضافه نمود. با کلیک بر روی مثلث کوچک کنار آن و باز شدن منوی کشویی، میتوان ابزارهایی را اضافه و یا کم نمود. همچنین میتوان محل قرارگیری آن را نیز تغییر داد؛ بدینصورت که در باال یا پایین نوار Ribbon قرار گیرد )تصویر 11-1(.در برخی از سیستمها، با کارت گرافیک GEFORCE دیده شده که این قسمت، حالتی از Transparent یا سوختگی دارد و این نوارابزار برای کاربران قابل مشاهده نیست. در این حالت، الزم است کارت گرافیکتان را Update نمایید. در غیر این صورت، گزینه Ribbon The Below Show را انتخاب نمایید. این کار باعث میشود که Bar Access Quick شما از منطقه سوختگی خارج شده و در قسمت پایین نوار Ribbon ظاهر شود )تصویر 11-1(.

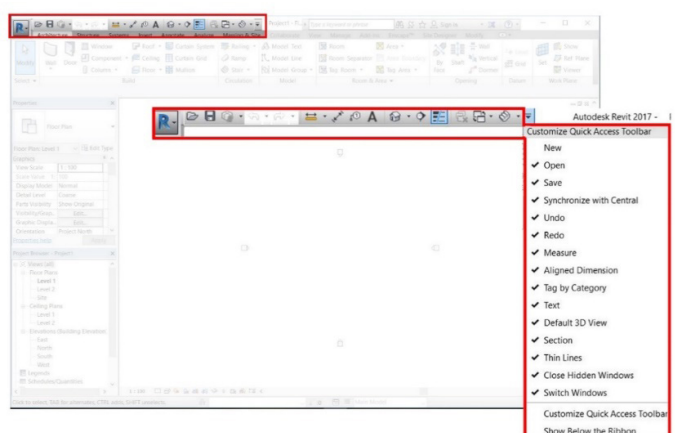

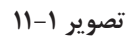

 ابزار نمایش سهبعدی پروژه در نوار Bar Access Quick قرار گرفته است )تصویر 12-1(؛که بعد از شروع کار وهر ترسیمی در پروژه، در Browser Project نیز ظاهر میشود. همچنین میتوانید از مسیر زیر نیز به آن دسترسی داشته باشید. View  $\rightarrow$  Create  $\rightarrow$   $\rightarrow$ 

اما در Bar Access Quick، دسترسی سریعتر بوده و با یک کلیک، View سهبعدی باز میشود )تصویر 12-1(.

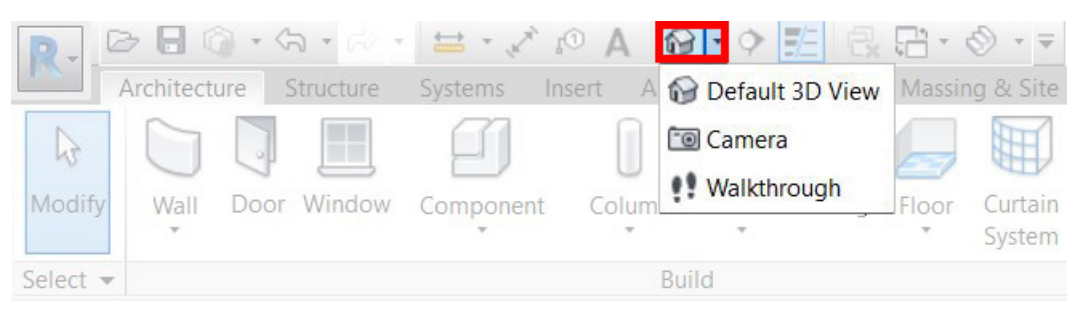

**تصویر 12-1**

**فصل اول: نکات اولیه و آغاز به کار در رویت** 29

$$
\blacktriangleright
$$
 lبزار Section ) (برش) از مسیر زیر قابل دسترسی است:

View  $\rightarrow$  Create  $\rightarrow$   $\bullet$ 

همچنین این دستور در نوار Bar Access Quick نیز قرار دارد )تصویر 1-10( که پس از ترسیم هر خط برش، یک مقطع به لیست Browser Project اضافه میشود )تصویر 13-1(.

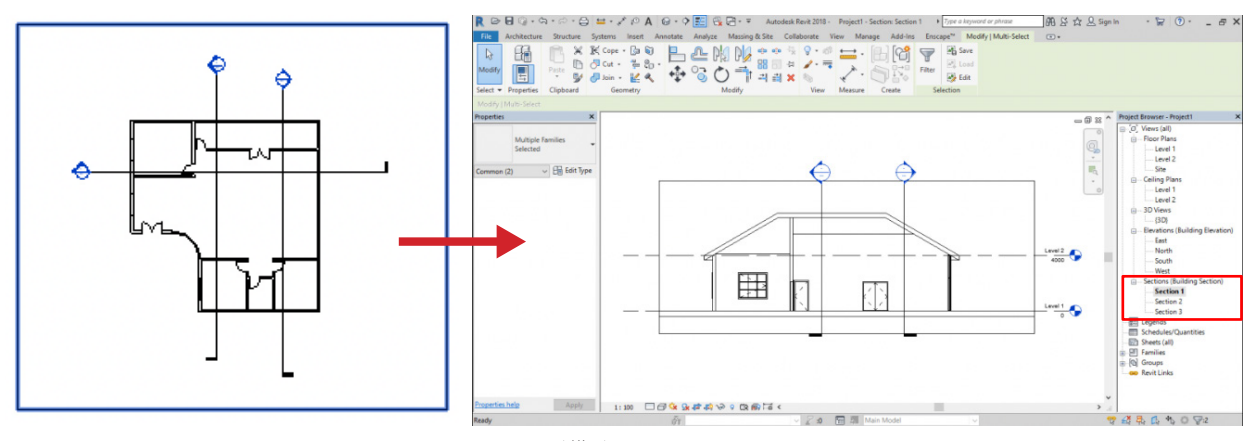

**تصویر 13-1**

 در پالن، چهار عالمت را مشاهده میکنید که درواقع نماهای پیشفرضی میباشند که در Template وجود دارند. سعی کنید پروژه، بین این چهار عالمت ترسیم شود. در صورت نیاز میتوانید این عالمتها را جابهجا نمایید. اسامی آنها در Browser Project قابل مشاهده است که شامل نمای شرقی، شمالی، جنوبی و غربی میباشد )تصویر 14-1(.

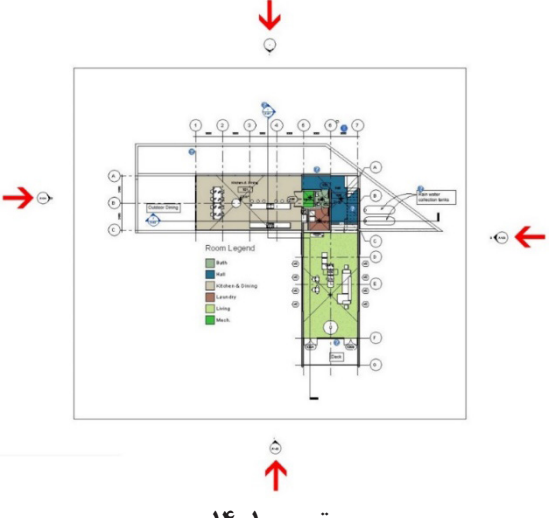

**تصویر 14-1**

#### **-3-2-1 پالت Properties**

در این پالت، مشخصات و اطالعات ابزاری که فعال است، نمایش داده میشود؛ برای مثال، با انتخاب ابزار Wall از پنل Build از سربرگ Architecture، میتوانید برای ترسیم یک دیوار اقدام کنید.

Architecture  $\rightarrow$  Build  $\rightarrow$  Wall

حال در پالت Properties که معمولاً در قسمت چپ و یا راست صفحهنمایش قرار گرفته است، مواردی را مشاهده میکنیم که شامل نوع دیوار و عنوان آن، سطحی که روی آن قرار خواهد گرفت، ارتفاع و... است که میتوان آنها را تنظیم نمود )تصویر 15-1(.

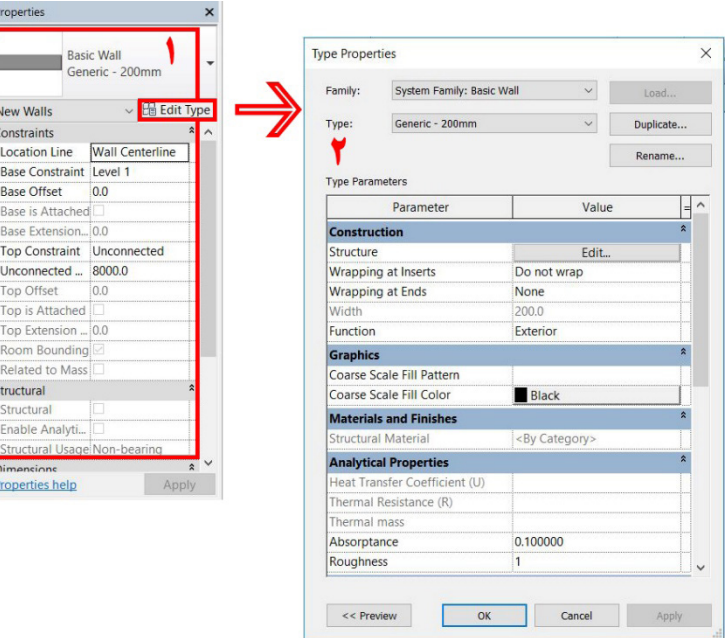

**تصویر 15-1**

این بخش، دارای یک پالت درونی به نام Type properties (با کلیک بر روی گزینه Edit Type باز میشود) است که برای تنظیم مشخصات و اطالعات تکمیلی هر ابزار میباشد )تصویر 15-1(.

بنابراین، پالت Properties باید همیشه بهصورت ثابت در کنار صفحه کاری قرار گرفته باشد.

## **-4-2-1 پالت Browser Project**

مرورگر پروژه میباشد که لیست کلیه نقشههای پروژه مثل پالنها، سقفهای کاذب، نماها، مقاطع، Familyها، جداول متره تولیدشده و دیگر موارد در آن قرار گرفته شده است. با دابل کلیک کردن بر روی هرکدام، می توان بهطور مستقیم به آنها

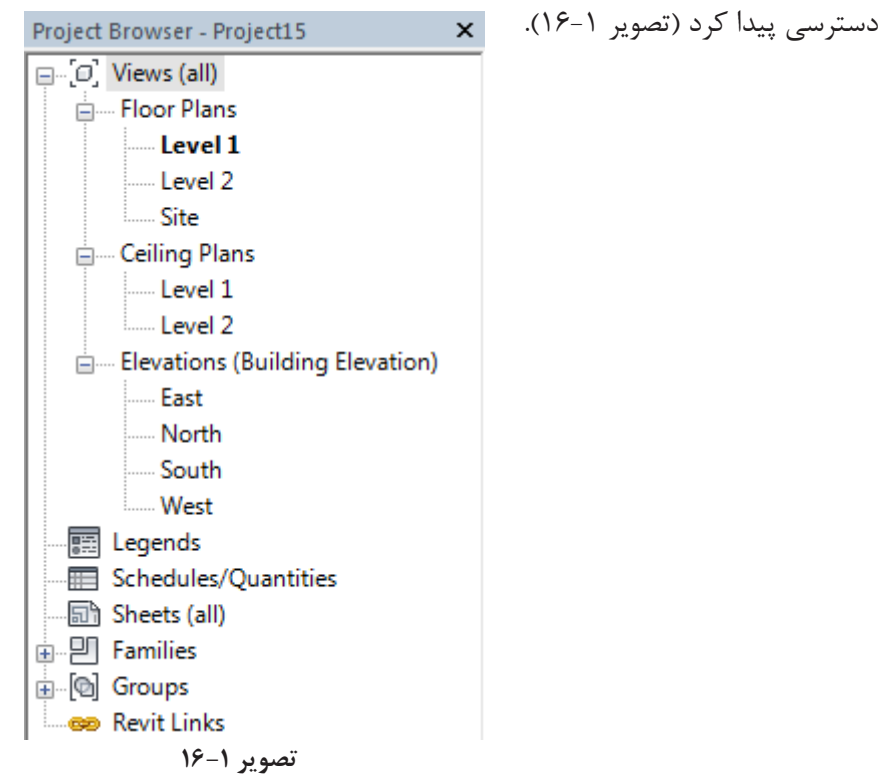

## **-3-1 تنظیمات گرافیکی پروژه**

وارد حالت سهبعدی میشویم و نکاتی را بررسی میکنیم. اولین موضوع، تنظیمات گرافیکی View میباشد.

#### **Visual Style-1-٣-1**

نحوۀ نمایش گرافیکی آن View را نشان میدهد و شامل حالتهای مختلفی است که از بین آنها Line Hidden ،Wireframe و Shaded از بقیه پرکاربردتر میباشند )تصویر 17-1(.

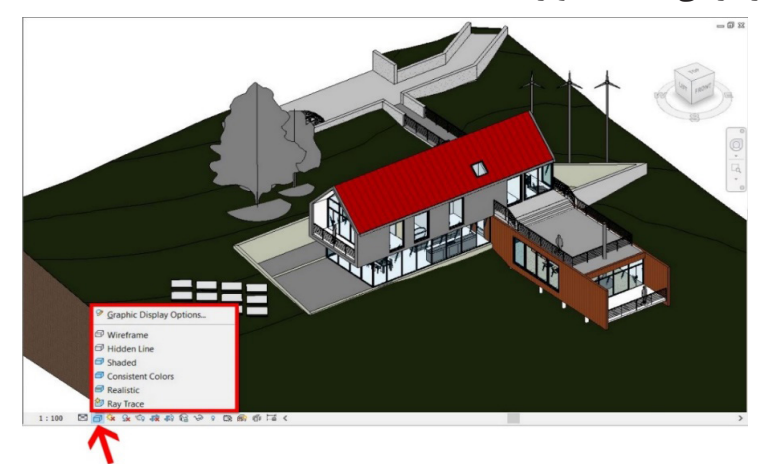

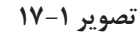

**نکته:** گزینه Trace Ray در ورژنهای جدیدتر وجود ندارد.

 حالت Wireframe( کلید میانبر WF): همهچیز را بهصورت سیمی نشان میدهد و در آن کلیه خطوط پروژه دیده میشوند. گاهی اوقات اگر بخواهیم از داخل پروژه یک آبجکت را انتخاب نماییم، استفاده از این گزینه مناسب میباشد )تصویر 18-1(.

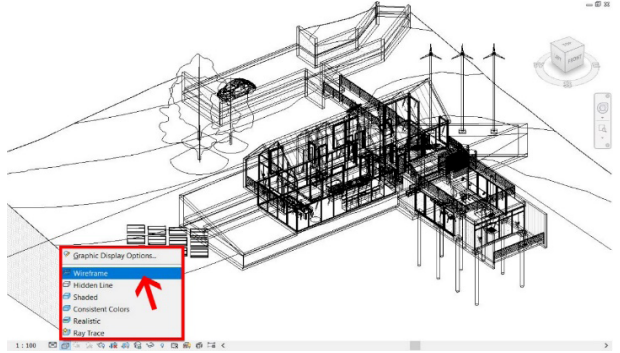

**تصویر 18-1**

 حالتLine Hidden( کلید میانبرHL):دراینحالت، خطوطداخلیپنهان میشوند وتصویربدون رنگاست)تصویر 19-1(.

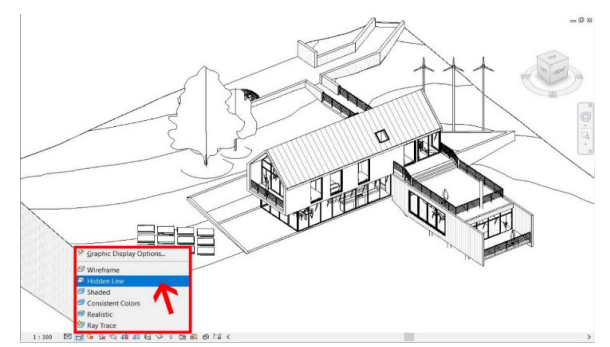

**تصویر 19-1**